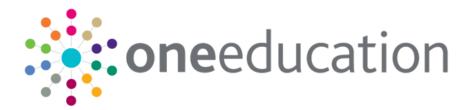

# **School Admissions Portal**

last updated for the Spring 2019 (3.68) release

Handbook

# CAPITA

## **Revision History**

| Version                  | Published on |
|--------------------------|--------------|
| Spring 2019 (3.68) - 1.0 | 20/03/2019   |

#### **Doc Ref**

School Admissions Portal Handbook/Spring 2019 (3.68)/20-03-2019

© Capita Business Services Ltd 2019. All rights reserved. No part of this publication may be reproduced, photocopied, stored on a retrieval system, translated or transmitted without the express written consent of the publisher. Microsoft® and Windows® are either registered trademarks or trademarks of Microsoft Corporation in the United States and/or other countries.

www.capita-one.co.uk

#### **Contacting One Application Support**

You can log a call with One Application Support via the Customer Service tool available on <u>My Account</u>.

### **Providing Feedback on Documentation**

We always welcome comments and feedback on the quality of our documentation including online help files and handbooks. If you have any comments, feedback or suggestions regarding the module help file, this handbook (PDF file) or any other aspect of our documentation, please email:

#### onepublications@capita.co.uk

Please ensure that you include the document name, version and aspect of documentation on which you are commenting.

# Contents

| 01   Document Change Control              | 1  |
|-------------------------------------------|----|
| 02  Introduction                          | 3  |
| Overview                                  | 3  |
| Using this Handbook                       | 3  |
| Setting the Language in Chrome            | 3  |
| Common Functionality                      | 4  |
| 03  Managing Your User Account            | 5  |
| Creating a Portal User Account            | 5  |
| Activating a Portal User Account          | 5  |
| Logging into the Portal                   | 5  |
| Retrieving Your User Name                 | 6  |
| Resetting Your Portal Password            | 6  |
| Resetting Your Secret Question            | 7  |
| 04  Configuration                         | 9  |
| Configuring the Provider Portal           | 11 |
| Reviewing Users                           | 12 |
| Introduction                              | 12 |
| Viewing User Details                      | 12 |
| Updating a User Email Address             | 12 |
| Resetting a User Password                 | 13 |
| Resetting a User Account                  | 13 |
| 05  Using the School Admissions Portal    | 15 |
| Accessing the School Admissions Portal    | 15 |
| The School Admissions Portal Landing Page | 16 |
| Viewing Applications                      | 17 |
| Responding to In Year Applications        | 18 |
| Editing Ranks                             | 19 |
| Assigning Ranks Manually                  | 20 |
| Bulk Ranking Applications                 | 21 |
| Assigning Students to a Band              | 23 |
| Removing a Student from a Band            | 24 |
| Viewing Allocations                       | 25 |
| Verifying Claimed Siblings                | 27 |
| Viewing Leavers                           | 28 |
| Appendix: Receiver Summary                | 29 |
| Unbanded Receivers                        | 29 |
| Banded Receivers                          | 31 |
| Index                                     | 34 |

# **01** Document Change Control

| Date    | Release | Description                                                                                                    |
|---------|---------|----------------------------------------------------------------------------------------------------|
| Apr 201 | 9 3.68  | No changes have been made to the functionality of the<br>School Admissions Portal. However, some screenprints<br>and text have been updated to reflect the latest version of<br>the software. |

# **02** Introduction

## **Overview**

The School Admissions portal enables schools to view and modify some applications data directly, benefitting both the LA and the school. Schools can use the portal to:

- View application and allocation information.
- Rank applications directly within the One database (OAA schools only).
- Respond to in year applications to your school.
- View a list of active applications in which the parent/carer has claimed that a sibling attends the school, and verify that information.
- View whether students who are due to leave at the end of the academic year have submitted an admissions application yet, and see the leaver's likely destination base.

## **Using this Handbook**

This handbook is intended for administrators at the Local Authority and schools. It describes the administration tasks performed by the Local Authority, as well as the processes performed by the school itself.

This document is split into four sections:

- Introduction
- Managing Your User Account covers account activation and housekeeping.
- Configuration covers the Provider Portal's text configuration, portal setup and user account review features.
- Using the School Admissions Portal covers the specific School Admissions Portal features – viewing applications, applications and leavers, editing ranks, and verifying claimed siblings.

#### More Information:

For information regarding using Portal Back Office, refer to One Portal Back Office handbook.

For information regarding configuring the Provider Portal, refer to the *Deploying and Configuring the One Provider Self Service Portal for Local Authorities* technical guide.

Both documents are available from the One Publications website.

## Setting the Language in Chrome

If the Provider portal is accessed using Google Chrome, the language must be set to English (United Kingdom).

English (United Kingdom) must be the first language in the list.

For more information regarding setting the language in Google Chrome, refer to: <u>https://support.google.com/chrome/answer/95416?hl=en-GB</u>

# **Common Functionality**

The following functionality is common for all processes in the Provider portal.

| Function                      | Description                                                                                                    |
|-------------------------------|----------------------------------------------------------------------------------------------------|
| Tooltips                      | Using the mouse, hover over an item on the screen to display a description of the information displayed or the action required.                                                                                                    |
| Home button                   | Click the <b>Home</b> button to display the <b>Home</b> page                                                                                                    |
| Change Password               | Click the drop-down adjacent to the user name and select<br>Change Password. Enter your Current password, New<br>password and Confirm new password. Click the<br>Change password button.                                                                                                    |
| Change Secret Question        | Click the drop-down adjacent to the user name and select<br>Change Secret Question. Enter your Current<br>Password, Select a New Secret Question and enter a<br>Secret Answer. Click the Save button.<br>NOTE: This functionality is only available if second factor<br>authentication is enabled. |
| Enable Two Step Verification  | Click the drop-down adjacent to the user name and select<br><b>Two Step Verification</b> . Select <b>Email</b> from the <b>Preferred</b><br><b>method</b> drop-down. Click the <b>Save</b> button.<br>You will be signed out and will need to sign in again.                                       |
| Disable Two Step Verification | Click the drop-down adjacent to the user name and select <b>Two Step Verification</b> . Select <b>No Two Step Verification</b> from the <b>Preferred method</b> drop-down. Click the <b>Save</b> button. You will be signed out and will need to sign in again.                                    |
| Sign out                      | Click the Sign Out button adjacent to the user name.                                                                                                    |

# **03** Managing Your User Account

## **Creating a Portal User Account**

To create a new portal user account, the One System Administrator must:

- 1. Set up the user in the One v4 Client and assign to them to the relevant user group via **Tools** | Administration | User Management | User Accounts.
- 2. Send the log in details (user name and initial password) to the new user via email.

## **Activating a Portal User Account**

A new Provider portal user needs to activate their user account.

When the user first logs in with their user name and initial password, they are informed that an activation email has been sent to them and that they <u>must</u> click on the activation link in the email to verify their email address. The user must:

- 1. Click on the unique link contained in the email.
- 2. Enter their user name and original password.

They are prompted to change their password and, if second factor authentication is enabled, to select a secret question and supply an answer.

#### More Information:

For more information regarding user setup and permissions, refer to the *Technical Guide: Deploying and Configuring the One Provider Self Service Portal for Local Authorities*, which is available on <u>My Account</u>.

## Logging into the Portal

A user with an active user account can log into the portal.

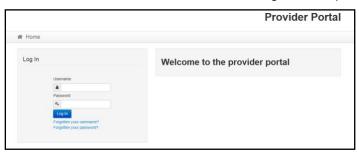

Enter **User name** and **Password** and click the **Log In** button to display the **Secret Question** page.

**NOTE:** The **Secret Question** page is only displayed if second factor authentication is enabled by the system administrator via **Administration | Site Setup | Configuration**.

## **Retrieving Your User Name**

If you forget your user name:

1. From the portal Log In screen, click the Forgotten your username? link to display the Forgotten Username page.

| Forgotten          | Username                                                  |                   |
|--------------------|-----------------------------------------------------------|-------------------|
| To retrieve your u | username, enter the registered email address associated w | /ith your account |
| Email Address      | s Q<br>Submit                                             |                   |

- 2. Enter your registered Email Address and click the Submit button.
- 3. Access your registered email account and open the email received to retrieve your user name.

## **Resetting Your Portal Password**

To reset your password:

1. From the portal Log In screen, click the Forgotten your password? link to display the Forgotten Password page.

| Forgotten P   | Password<br>word enter the requested account details |
|---------------|------------------------------------------------------|
| User name     | ۵                                                    |
| Email Address | <b>Δ</b>                                             |
|               | Submit                                               |

- 2. Enter your User name and registered Email Address and click the Submit button.
- 3. If second factor authentication is enabled, enter the **Secret Answer** and click the **Submit** button.

| 🖀 Home               |        |                            |
|----------------------|--------|----------------------------|
|                      |        |                            |
| Secret Questic       | on     |                            |
| Please provide the a | inswe  | er to your secret question |
|                      |        |                            |
| Secret Question      |        | Month of Birth             |
| Secret Answer *      | •      |                            |
|                      | Subr   | nit                        |
|                      | Forgot | ten your secret answer?    |
|                      |        |                            |

- 4. Access your registered email account and open the email received.
- 5. Follow the instructions in the email to reset your password.

# **Resetting Your Secret Question**

If you need to reset your secret question:

1. From the portal Secret Question screen, click the Forgotten your secret answer? link.

| Secret Que         | stion/Answer Reset                              |
|--------------------|-------------------------------------------------|
| To reset your secr | et question enter the requested account details |
| User name *        | 4                                               |
| Email Address *    |                                                 |
|                    | Submit                                          |

- 2. Enter your User name and registered Email Address and click the Submit button.
- 3. Follow the reset instructions in the email.

# **04** Configuration

Only users who belong to groups that have the General Site Administrator business process set to Read-Write can access the portal administration functions. This business process gives access to provider portal admin features, but not to School Admissions Portal-specific functions. The General Site Administrator business process is part of the Provider Portal main business process, and can be assigned in the v4 Client via **Tools | Permissions | User Group Processes**.

For more information on assigning permissions, see the *System Managing Users, Groups & Permissions* handbook, available from the <u>One Publications</u> website.

| Туре            | Name                                                                                                    | Description                                                                                                    |
|-----------------|----------------------------------------------------------------------------------------------------|----------------------------------------------------------------------------------------------------|
| Site Notices    | Announcements<br>and Welcome<br>Text                                                                                                    | Displayed when the user logs into the portal.                                                                              |
|                 | Provider Home<br>Guidance Text                                                                                                    | Displayed on the <b>Home</b> page.                                                                                         |
|                 | About<br>Contact Us<br>Cookies Policy<br>Privacy Notice<br>Terms and<br>Conditions<br>Version and<br>Licensing<br>Submission<br>Declaration | Text is displayed when the user clicks the corresponding button at the bottom of each page.                                |
| Text Resources  |                                                                                                    | Field labels, user messages and tooltips (text displayed when a user hovers the mouse over a field).                       |
| Address         | Address<br>Registration                                                                                                    | Guidance text displayed for address fields.                                                                                |
| Module specific |                                                                                                    | Guidance text and other text displayed on module-specific pages.                                                           |
| Email           |                                                                                                    | Text for standard emails and messages relating to managing user accounts.                                                  |
| Message         | Message Report<br>Sent Body                                                                                                    | Text for the message to be sent to a portal user when a new report is available to view. NB. Not used in Training Manager. |
| Report          |                                                                                                    | Guidance text for reports.                                                                                                 |
| Site Titles     | Site Title                                                                                                    | Displayed at the top right-hand side of every page.                                                                        |
| Tooltip         | Tooltip for New<br>Password                                                                                                    | Displayed when user sets up a new password.                                                                                |

All text, field labels and messages that are displayed on the website can be configured.

#### Configuration

1. Select Administration | Text Customisation to display the Text Customisation page.

| Choose a te<br>Category | xt     | About  |  |
|-------------------------|--------|--------|--|
| or                      | Search | Search |  |
| Default                 | Welsh  |        |  |
| Add                     |        |        |  |

- 2. From the **Choose a text category** drop-down, select the category of text to be configured.
- 3. Alternatively, enter search criteria, click the **Search** button and select the text.
- 4. Select the **Default** or **Welsh** tab to determine the text language.
- 5. Click the **Add** button.

| About (Default)                                                                                                    |               |
|----------------------------------------------------------------------------------------------------|---------------|
| Save         9         1         日         1         日         1         日         1         1         日         1         1         1         1         1         1         1         1         1         1         1         1         1         1         1         1         1         1         1         1         1         1         1         1         1         1         1         1         1         1         1         1         1         1         1         1         1         1         1         1         1         1         1         1         1         1         1         1         1         1         1         1         1         1         1         1         1         1         1         1         1         1         1         1         1         1         1         1         1         1         1         1         1         1         1         1         1         1         1         1         1         1         1         1         1         1         1         1         1         1         1         1 <th1< th="">         1         1         1<th>How to Format</th></th1<> | How to Format |
| Text                                                                                                    |               |
|                                                                                                    |               |
|                                                                                                    |               |
| Text                                                                                                    |               |

- 6. Enter required text in the formatting panel. Formatting buttons are provided above the panel.
- 7. The formatted text is displayed beneath.
- 8. Click the **Save** button.

**NOTE:** This topic provides an overview of text configuration in the Provider Portal. For specific information on configuring each screen of the School Admissions Portal, see the Customising the School Admissions Portal handbook, available from the <u>One Publications</u> website.

1. Select Administration | Text Customisation to display the Text Customisation page.

| Text Customisation        |                      |   |
|---------------------------|----------------------|---|
| Choose a text<br>Category | About                | Ŧ |
| or Search                 | Search               |   |
| Default Welsh             |                      |   |
| Add                       |                      |   |
| Warning! This text h      | as not been defined. | × |

- 2. From the **Choose a text category** drop-down, select the category of text to be configured.
- 3. Select the **Default** or **Welsh** tab to determine the text language.
- 4. Click the **Edit** button.

| Provider Home Guidance Text (Default)                                                                                                    |                              |
|----------------------------------------------------------------------------------------------------|------------------------------|
| Cancel Save 7 (2)   19 2   19 1   19 1   19 1   19 1   19 1   19 1   19 1   19 1   19 1   19 1   19 1   19 1   19 1   19 1   19 1   19 1   19 1   19 1   19 1   19 1   19 1   19 1   19 1   19 1   19 1   19 1   19 1   19 1   19 1   19 1   19 1   19 1   19 1   19 1   19 1   19 1   19 1   19 1   19 1   19 1   19 1   19 1   19 1   19 1   19 1   19 1   19 1   19 1   19 1   19 1   19 1   19 1   19 1   19 1   19 1   19 1   19 1   19 1   19 1   19 1   19 1   19 1   19 1   19 1   19 1   19 1   19 1   19 1   19 1   19 1   19 1   19 1   19 1   19 1   19 1   19 1   19 1   19 1   19 1   19 1   19 1   19 1   19 1   19 1   19 1   19 1   19 1   19 1   19 1   19 1   19 1   19 1   19 1   19 1   19 1   19 1   19 1   19 1   19 1   19 1   19 1   19 1   19 1   19 1   19 1   19 1   19 1   19 1   19 1   19 1   19 1   19 1   19 1   19 1   19 1   19 1   19 1   19 1   19 1   19 1   19 1   19 1   19 1   19 1   19 1   19 1   19 1   19 1   19 1   19 1   19 1   19 1   19 1   19 1   19 1   19 1   19 1   19 1   19 1   19 1   19 1   19 1   19 1   19 1   19 1   19 1   19 1   19 1   19 1   19 1   19 1   19 1   19 1   19 1   19 1   19 1   19 1   19 1   19 1   19 1   19 1   19 1   19 1   19 1   19 1   19 1   19 1   19 1   19 1   19 1   19 1   19 1   19 1   19 1   19 1   19 1   19 1   19 1   19 1   19 1   19 1   19 1   19 1   19 1   19 1   19 1   19 1   19 1   19 1   19 1   19 1   19 1   19 1   19 1   19 1   19 1   19 1   19 1   19 1   19 1   19 1   19 1   19 1   19 1   19 1   19 1   19 1   19 1   19 1   19 1   19 1   19 1   19 1   19 1   19 1   19 1   19 1   19 1   19 1   19 1   19 1   19 1   19 1   19 1   19 1   19 1   19 1   19 1   19 1   19 1   19 1   19 1   19 1   19 1   19 1   19 1   19 1   19 1   19 1   19 1   19 1   19 1   19 1   19 1   19 1   19 1   19 1   19 1   19 1   19 1   19 1   19 1   19 1   19 1   19 1   19 1   19 1   19 1   19 1   19 1   19 1   19 1   19 1   19 1   19 1   19 1   19 1   19 1   19 1   19 1   19 1   19 1   19 1   19 1   19 1   19 1   19 1   19 1   19 1   19 1   19 1   19 1   19 1   19 1   19 1   19 1   19 1   19 1   19 | How to Format                |
| ### Welcome to the Provider Portal<br>Delow, you will see a vast range of services available to you.<br>You nave two yeard children to approve. Click on the Two Year Old Funding icon to approve.<br>If you have headcount information to submit. Click on the Headcount icon to submit.                                                                                                    |                              |
| Welcome to the Provider Portal  Leiow, you will see a vast range of services available to you. If you have two year old children to approve. Click on the Two Year Old Funding icon to ap formation to submit. Click on the Headcount icon to submit.                                                                                                    | prove. If you have headcount |

- 5. Make the required changes to the text displayed in the formatting panel. Formatting buttons are provided above the panel.
- 6. The amended text is displayed beneath.
- 7. Click the **Save** button.

## **Configuring the Provider Portal**

1. Select Administration | Site Setup | Configuration to display the Manage Configurations page.

| Configuration Key                                                   | Configuration Value | A |
|---------------------------------------------------------------------|---------------------|---|
| Include the admin on emails sent                                    | OFF                 |   |
| The from email address used when messages are sent                  | admin@capita.co.uk  |   |
| When sending lots of emails, batch them up into groups of this size | 30                  |   |
| Maximum messages to show on the home page                           | 10                  |   |
| Is second factor authentication enabled                             | OFF                 |   |
| Is Mini Profiler enabled                                            | ON                  |   |
| The Portal url                                                      |                     |   |
| Google Analytics tracking id                                        |                     |   |
| Account lockout time span in minutes                                | 4                   |   |
| Maximum failed Verification Code attempts                           | 9                   |   |
| Pop-up message expiry time in seconds                               | 16                  |   |

- 2. For each Configuration Key, change the Configuration Value, if required:
- 3. If required, set Include the admin on emails sent to On.
- 4. Enter an email address for: The from email address used when messages are sent.
- 5. Enter a number for: When sending lots of emails batch them up into groups of this size.

#### Configuration

- 6. Enter the number of Maximum messages to show on the home page.
- 7. If required, set Is second factor authentication enabled to On.
- 8. If required, set Is Mini Profile enabled to On.
- 9. If required, enter The Portal url.
- 10. If required, enter the Google Analytics tracking id.
- 11. If required, enter the Account lockout time span in minutes.
- 12. If required, enter the Maximum failed Verification Code attempts.
- 13. If required, enter the **Pop-up message expiry time in seconds**.
- 14. Click the **Save** button.

#### More Information:

For more information regarding portal configuration, refer to the *Technical Guide:* **Deploying and Configuring the One Provider Self Service Portal for Local Authorities**, which is available on <u>My</u> <u>Account</u>.

## **Reviewing Users**

### Introduction

The **Review Users** page is used to view the users that are currently registered to use the Provider portal, to update their email address and enable them to update their password. It is also used to reset a user account that is inactive in the v4 Client.

NOTE: When a system administrator logs into the portal, their account is displayed as read-only.

## **Viewing User Details**

1. Select Administration | Review User to display the Review Users page.

| Name 🖋   | <u> </u>           | Search |            |                      | Page 5 of 5      | 1 2 3 4 5 Next>>             |
|----------|--------------------|--------|------------|----------------------|------------------|------------------------------|
| Username | Description        | Active | Registered | Email                | Groups           | Action                       |
| TestUser | Admin user for EPM | *      | ×          | Testuser14@onetestsr | EPMADMIN         | Reset Password,Reset Account |
| VPADM    | vpadm              | ~      | ~          | testuser10@onetestsn | PP Headcount Adm | Reset Password               |

2. If required, enter a partial **User Name**, **Description** or **Email** address and click the **Search** button.

## **Updating a User Email Address**

To update the user's Email address:

- 1. Select Administration | Review User to display the Review Users page.
- 2. Enter a new **Email** address and click the adjacent update button.

### **Resetting a User Password**

If a user has forgotten their password, to enable them to reset their password:

- 1. Select Administration | Review User to display the Review Users page.
- 2. Click the **Reset Password** link to send an email to the current **Email** address asking the user to update their password.

**NOTE:** Clicking the **Reset Password** link displays the **Reset Account** link in the **Action** column until the user resets their password. When the user resets their password, they receive an email to let them know that their password has been changed successfully. The **Reset Account** link is then removed from the screen.

## **Resetting a User Account**

If the user account is set to inactive in the v4 Client, the **Reset Account** link is displayed in the **Action** column and the **Active** status is displayed as a red cross as shown in the following graphic:

| l | Review Use | ers         |        |            |                      |                     |                              |
|---|------------|-------------|--------|------------|----------------------|---------------------|------------------------------|
|   | Name 🖋     | Search      |        |            |                      | Page 2 of 5 << Prev | 1 2 3 4 5 Next>>             |
|   | Username   | Description | Active | Registered | Email                | Groups              | Action                       |
|   | EPMUSER    | EPM user    | ×      | ~          | Testuser17@onetestsr | EPMUSERGROUP        | Reset Password,Reset Account |

To reset an inactive account and set the status to active in the v4 Client:

- 1. Select Administration | Review User to display the Review Users page.
- 2. Click the **Reset Account** link.

**NOTE:** The **Reset Account** link is also displayed if the user has requested a new password and this has not been reset. For more information, see <u>Resetting a User Password</u> on page 13

# **05** Using the School Admissions Portal

## **Accessing the School Admissions Portal**

Only One users who meet all of the following criteria can access the School Admissions Portal:

- Has a recorded email address.
- Account is mapped to a school (base).
- Associated LA has a valid licence key for Portal School Admissions.
- Belongs to a user group that has at least read permissions to at least one of the following business processes (set up in the v4 Client via Tools | Permissions | User Group Processes | Permissions Editor | Main Processes | Provider Portal):
  - School Admissions Ranking
  - School Admissions Verification Siblings
  - School Admissions View Applications & Allocations

| School Admissions - Ranking                         |                     | <b>v</b> |  |
|-----------------------------------------------------|---------------------|----------|--|
| School Admissions - Update In Year Offer Statuses   |                     | ✓        |  |
| School Admissions - Verification Siblings           |                     | ✓        |  |
| School Admissions - View Applications & Allocations | ✓                   |          |  |
| School Admissions - View Uploaded Files             | <ul><li>✓</li></ul> |          |  |

The Provider Portal Home page diplays the modules for which your LA has a licence for.

Users who do not have access to any other Provider Portal areas are taken directly to the School Admissions Portal landing page after logging in.

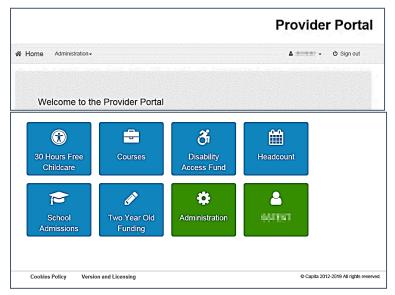

Select the School Admissions tile to display the School Admissions portal landing page.

## **The School Admissions Portal Landing Page**

The landing page is displayed when you first log in to the School Admissions Portal. It displays relevant transfer groups as a series of tiles.

| Entry to Reception 2016 | Entry to Secondary 2016   | Entry to Reception 2015 |
|-------------------------|---------------------------|-------------------------|
| ピ View Applications     | Ge View Leavers           | 요] View Applications    |
| View Allocations        |                           | View Allocations        |
|                         |                           |                         |
|                         |                           |                         |
| Entry to Secondary 2015 | Entry to Reception 2017   |                         |
| G View Leavers          | 仑 View Applications       |                         |
|                         | 1 Verify Claimed Siblings |                         |

Only transfer groups that match at least one of the following sets of criteria are displayed:

- The school you are mapped to is a receiver school for an active normal transfer group whose Transfer Group Year matches either the current year or the current year plus one (e.g. if the current year is 2015 then One would display active transfer groups with a Transfer Group Year of 2015 or 2016).
- There is at least one preference for your receiver in the transfer group for a non-withdrawn application.

#### OR

- The system date month is between September to December inclusive.
- The school you are mapped to is a receiver school for an active normal transfer group whose Transfer Group Year matches the current year plus two.
- The Transfer Group NCY is 0.
- There is at least one preference for your receiver in the transfer group for a non-withdrawn application.

#### OR

The school you are mapped to is a feeder school for an active normal transfer group whose Transfer Group Year matches the current year or the current year plus one.

#### OR

- The school you are mapped to is a receiver school for an active in year transfer group whose Transfer Group Year matches the current year or the current year minus one.
- There is at least one preference for your receiver for a non-withdrawn application.

Each transfer group tile has a list of options, denoting the actions that you can perform on that particular transfer group. The following options are available:

- View Applications covered in the <u>Viewing Applications</u> and <u>Editing Ranks</u> topics.
- View Allocations covered in the <u>Viewing Allocations</u> topic.
- Verifying Claimed Siblings covered in the <u>Verifying Claimed Siblings</u> topic.
- View Leavers covered in the <u>Viewing Leavers</u> topic.

## **Viewing Applications**

From the School Admissions portal home page, click the **View Applications** hyperlink for the transfer group you wish to view.

The **Applications** page enables you to perform the following tasks:

- View a list of applications made to your school for a selected transfer group.
- Respond to in year applications made to your school.
- Rank applicants and edit student band details (OAA receivers only).

The page displays a **Receiver Summary** panel. The information displayed in the receiver summary changes depending on whether you are dealing with an in year or normal phased transfer group, and whether the **Publicise** date has passed yet. For more information, see *Appendix: Receiver Summary* on page 29.

| applications:  | 3 (1stPref: 1 2n     | d Pret; 2 )    |              |                 |                |                |             |         |           |         |   |
|----------------|----------------------|----------------|--------------|-----------------|----------------|----------------|-------------|---------|-----------|---------|---|
| 2              | Next                 |                | wnload S     | how/Hide colu   | mns Choo       | ise sort order |             |         |           |         |   |
| Filter: All o  | lfer statuses, All P | references,    | Verified and | unverified a    | pplications    |                |             |         |           |         | • |
| All offer stat | ises •               | All Preference | es • Ve      | rified and univ | ented applicat | ions • Clear F | aers -      |         |           |         |   |
| Highlight      | applications added   | between        | d/mm/yyyy    |                 | and 2          | 23/10/2018     |             |         |           |         |   |
|                |                      |                |              |                 |                |                |             |         |           | 3 54    |   |
| Preference     | Offer status         | Student        | DeB          | Gender          | Student        | Application    | Application | Current | Catchment | Address |   |
| Number         |                      | name           |              |                 | ID             | reference      | verified    | school  |           |         |   |
| lumber         | Not yet processed    |                |              |                 | ID             | reference      | verified    | school  |           |         |   |
| lumber         | Not yet processed    |                |              |                 |                |                | verified    | school  |           |         |   |

**NOTE:** The **View Applications** hyperlink is only displayed for active normal transfer groups that your school is a receiver for. You must have at least read permissions to the School Admissions - View Applications & Allocations or read-write permissions to the School Admissions – Ranking business processes to see the link. The **View Applications** hyperlink is not displayed if your school is part of a sub group that has **the Hide in School Admissions Portal** check box enabled in the Transfer Group | Sub Groups.

Once you have opened the **Applications** page, you can perform the following optional actions:

If your school uses banding, select a band from the **Band** menu to filter the list by band.

**NOTE:** If you select a parent band, all students associated with the child bands (including bands at multiple levels, e.g. level three child bands as well as level two child bands) are displayed, as well as those students who are directly associated with the parent band.

Students associated with multiple child bands are listed more than once.

- Enter a student name or ID into the search field on the left to highlight a particular student in the list.
- Select an offer status from the **All offer statuses** menu to filter the list by offer status.

**NOTE:** For normal phased transfer groups, if the group's **Show Offers to Receivers** date is populated, then the offer status filter option is only available on and after that date. If the **Show Offers to Receivers** date is not populated, then this filter option is only available on and after the **Transfer Group Publicise** date.

The offer status filter is available for in year transfer groups at all times.

- Use the Show/Hide columns menu to edit the information displayed about each applicant:
  - i. Click the Show/Hide columns button to display the Show/Hide columns dialog.

| Hidden Columns T      | Visible Columns  |            |
|-----------------------|------------------|------------|
| Address verified      | > < Offer status | ^ <b>v</b> |
|                       |                  |            |
| Application reference | Band             | ~~~~~      |
| Application reference | Band             | ~~~~~      |
|                       | > Band           | ~~~~~      |

- ii. Click the names of any of the columns in the **Hidden Columns** list that you wish to make visible. The column names are transferred to the **Visible Columns** list.
- iii. Click the names of any of the columns in the **Visible Columns** list that you wish to hide. The column names are transferred to the **Hidden Columns** list.
- iv. If required, edit the order of the columns in the **Visible Columns** list using the arrows at the side of each column name.
- v. Click the **Done** button to save your changes and close the dialog.
- Click the **Download** button to export the list of applicants and all displayed data as a .csv file.
- View further details of a particular student's application by clicking on the student's name.

| Application Details |                            |             |        |
|---------------------|----------------------------|-------------|--------|
| Basic details       |                            |             |        |
| Name                |                            | ID          |        |
| Date of Birth       | 24 July 2010               | Gender      | Female |
| UPN                 |                            |             |        |
| Address verified    |                            |             |        |
| Ad res              | 198 Find Street Hannid Red | d "K4       |        |
|                     |                            |             |        |
| Nà lê               |                            | Reationship |        |
| Responsibility      |                            | Address     |        |
|                     |                            |             | Close  |

## **Responding to In Year Applications**

The School Admissions Portal enables you to update the offer statuses of in year applications. You must have the School Admissions - Update In Year Offer Statuses business process set to read-write in order to be able to edit offer statuses.

**NOTE:** Editing the offer status of a particular in year preference does not automatically update the overall application status. If required, you should use A&T Back Office to update application statuses.

 From the School Admissions Portal home page, click the View Applications hyperlink for the in year transfer group you wish to view. A list of open applications for your school in that transfer group is displayed.

| Receiv             | er Summary                         |                 |               |               |                |           |                   |                           |                   |                  | *                   |
|--------------------|------------------------------------|-----------------|---------------|---------------|----------------|-----------|-------------------|---------------------------|-------------------|------------------|---------------------|
| Offered<br>Waiting | total in this academic year: 0 (0  | Male, 0 Female  | e)            |               | NCY            |           | Wai               | ting                      |                   |                  |                     |
| -                  |                                    |                 |               |               | -5<br>6        |           | 1<br>1            |                           |                   |                  |                     |
|                    |                                    |                 |               |               |                |           |                   |                           |                   |                  |                     |
| ۹                  | Next >                             | Download        | Show/Hide     | columns       | Choose sort or | der       |                   |                           |                   |                  |                     |
| <b>T</b> Filter    | r: All offer statuses, All NCYs, V | erified and un  | verified appl | lications, Ra | nked and Un    | ranked    |                   |                           |                   |                  | *                   |
| All off            | fer statuses                       |                 |               | Verified and  | unverified app | lications | Ranked            | and Unranke               | Clear             | Filters          |                     |
|                    | ight v applications added betwee   | dd/mm/yyy       | ý             | and           | 12/04/2016     |           |                   |                           |                   |                  |                     |
| Highli             |                                    |                 |               |               |                |           |                   |                           |                   |                  |                     |
|                    |                                    |                 |               |               |                |           |                   |                           |                   | _                | tudent(s            |
| Highli<br>Rank     | Offer status                       | Student<br>name | DoB           | Gender        | Student<br>ID  | NCY       | Place<br>Required | Reason                    | Current<br>school | 2 S<br>Catchment | tudent(<br>Di<br>(m |
|                    |                                    |                 |               |               |                |           |                   | Reason<br>Move into<br>LA |                   | _                | Di                  |

2. For each application you wish to update, select a status from the drop-down menu in the **Offer status** column.

| Rank | Place offered<br>Accepted by Parent/Carer                       | Student<br>name | DoB        | Gender | Student<br>ID | NCY | Place<br>Required | Reason            | Current<br>school                    | Catchment | Dista<br>(mile |
|------|-----------------------------------------------------------------|-----------------|------------|--------|---------------|-----|-------------------|-------------------|--------------------------------------|-----------|----------------|
|      | No current offer<br>No longer required<br>Not yet processed     | n-child3, ck    | 02/04/2016 | Male   | 9097637       | -5  | 21/04/2016        | Move into<br>LA   |                                      |           |                |
|      | Refused by Parent/Carer<br>Refused by School/LA<br>Waiting List | User1,<br>Test1 | 02/04/2005 | Male   | 9097687       | 6   | 27/04/2016        | Move<br>within LA | 820 4231<br>Green<br>Abbey<br>School |           |                |

A new record is created in the Preference History to capture the change. If an offer status is changed to or from either **Place Offered** to **Accepted by Parent/Carer**, then the offer counts for the receiver are updated as appropriate.

## **Editing Ranks**

Own Admissions Authority (OAA) schools can use the School Admissions Portal to rank students and, if applicable, add or remove students from bands.

For users who are mapped to OAA bases, only Applicant preference reasons will be shown for Catchment, Feeder and Distance.

For users who are not mapped to OAA bases, only LA preference reasons will be shown for Catchment, Feeder and Distance.

The version of the **Applications** page displayed to OAA schools features the same **Show/hide columns** and **Download** functions that non-OAA schools see (as discussed in the <u>Viewing</u> <u>Applications</u> topic). However, OAA schools see additional buttons, enabling them to **Choose sort order**, **Rank list in current order**, **Assign to band** and **Remove from band**.

The School Admissions Portal enables you to edit student ranks in two ways. You can assign ranks either by entering rank numbers manually or by sorting the list of students a particular way and then clicking the **Rank list in current order** button.

**NOTE:** You can only edit ranks for transfer groups that do not have the **Prevent OAA Ranking Online** check box selected in **A&T Back Office | Process | Transfer Groups**. This flag enables you to ensure that ranks are not updated at an inappropriate time .

For more information on the **Prevent OAA Ranking Online** flag, see the Transfer Group Details topic of the A&T Back Office help.

## **Assigning Ranks Manually**

1. From the School Admissions Portal home page, click the **View Applications** hyperlink for the transfer group you wish to view. The **Applications** page is displayed.

|                                          |                        |                 | of Seco                               |                |                |                         |                                                                        |                       |                                      |                  |                                                                          |                   |
|------------------------------------------|------------------------|-----------------|---------------------------------------|----------------|----------------|-------------------------|------------------------------------------------------------------------|-----------------------|--------------------------------------|------------------|--------------------------------------------------------------------------|-------------------|
|                                          |                        |                 | Imissions applica<br>es can only be u |                |                |                         | ring the ranks                                                         | will not directly aff | ect the offer sta                    | atuses for these | applications,                                                            |                   |
| Band:                                    | 1. Ab                  | ility           |                                       |                |                | ~                       |                                                                        |                       |                                      |                  |                                                                          |                   |
| Receive                                  | r Summar               | y (up)          |                                       |                |                |                         |                                                                        |                       |                                      |                  |                                                                          | *                 |
| PAN: 30                                  |                        |                 |                                       |                |                | Sp                      | aces: 29                                                               |                       |                                      |                  |                                                                          |                   |
| Applicati                                | ons: 10 (              | 1st Pref: 7 2n  | d Pref: 2 4th F                       | Pref: 1 )      |                | Of                      | fered: 1 (1 M                                                          | ale, 0 Female)        |                                      |                  |                                                                          |                   |
| Ranked:                                  | 3 Unrank               | ed: 7           |                                       |                |                | Wa                      | iting List: 9                                                          | Refused: 0 No         | Longer Requir                        | red: 0           |                                                                          |                   |
|                                          |                        |                 |                                       |                |                |                         |                                                                        |                       |                                      |                  |                                                                          |                   |
|                                          |                        |                 |                                       |                |                |                         |                                                                        |                       |                                      |                  |                                                                          |                   |
| Q                                        |                        | Next 2          | Downl                                 | load Show      | //Hide column  | s Choose                | sort order                                                             | Clear Band Ranks      | s Assign to                          | band Rem         | ove from band                                                            |                   |
|                                          |                        |                 |                                       |                |                |                         |                                                                        |                       |                                      |                  |                                                                          |                   |
|                                          |                        |                 |                                       |                |                |                         |                                                                        |                       |                                      |                  |                                                                          |                   |
| TFilter:                                 | All offer st           | tatuses, Verifi | ed and unverif                        | ied applicatio | ons, Ranked    | I & Unranked            | I                                                                      |                       |                                      |                  |                                                                          | ^                 |
|                                          | All offer st           | tatuses, Verifi | ed and unverif                        |                |                | applications            |                                                                        | & Unranked 🔽          | Clear Filters                        |                  |                                                                          | ^                 |
| All offer                                | r statuses             |                 | Y                                     | Verified a     | nd unverified  | applications            | Ranked                                                                 |                       | Clear Filters                        |                  |                                                                          | *                 |
|                                          | r statuses             | tatuses, Verifi | Y                                     |                |                |                         | Ranked                                                                 | & Unranked 🗸          | Clear Filters                        |                  |                                                                          | ^                 |
| All offer                                | r statuses             |                 | Y                                     | Verified a     | nd unverified  | applications            | Ranked                                                                 |                       | Clear Filters                        |                  |                                                                          |                   |
| All offer<br>Highlig                     | r statuses<br>ht 💌 app | lications added | between dd/m                          | Verified a     | ind unverified | applications            | Ranked                                                                 |                       |                                      |                  | _                                                                        | tudent(s)         |
| All offer                                | r statuses             |                 | Y                                     | Verified a     | nd unverified  | applications            | Ranked                                                                 |                       | Clear Filters<br>Distance<br>(miles) | Postcode         | 9 St<br>Address                                                          |                   |
| All offer<br>Highligh                    | r statuses<br>ht 💌 app | lications added | between dd/m                          | Verified a     | ind unverified | applications            | 2016<br>Current                                                        |                       | Distance                             |                  | _                                                                        | tudent(s)<br>Sibl |
| All offer<br>Highligh                    | r statuses<br>ht 💌 app | lications added | between dd/m                          | Verified a     | Gender         | applications            | Ranked<br>2016<br>Current<br>school<br>820 2041<br>Pinchmill<br>School |                       | Distance<br>(miles)                  |                  | 45 Massey<br>Close,<br>Kempston,<br>Bedford,                             | tudent(s)<br>Sibl |
| All offer<br>Highligi<br>Offer<br>status | r statuses             | lications added | between dd/m                          | Verified a     | Gender         | applications and 21/03/ | Ranked                                                                 | Catchment             | Distance<br>(miles)                  | Postcode         | Address<br>45 Massey<br>Close,<br>Kempston,                              | tudent(s)<br>Sibl |
| All offer<br>Highligi<br>Offer<br>status | r statuses             | lications added | between dd/m                          | Verified a     | Gender         | applications and 21/03/ | Ranked<br>2016<br>Current<br>school<br>820 2041<br>Pinchmill<br>School | Catchment             | Distance<br>(miles)                  | Postcode         | Address<br>45 Massey<br>Close,<br>Kempston,<br>Bedford,<br>Bedfordshire, | tudent(s)<br>Sibl |

2. If you selected an in year transfer group, select an NCY from the **All NCYs** drop-down menu. You cannot edit ranks in an in year transfer group unless an NCY has been selected.

| ▼ Filter: All offer statuses, All NCYs, Verified and unverified applications, Ranked and Unranked |            |             |                           |                     |               |  |  |  |  |
|---------------------------------------------------------------------------------------------------|------------|-------------|---------------------------|---------------------|---------------|--|--|--|--|
| All offer statuses                                                                                |            | Verified an | d unverified applications | Ranked and Unranked | Clear Filters |  |  |  |  |
| Highlight applications added between                                                              | dd/mm/yyyy | and         | 12/04/2016                | <b>#</b>            |               |  |  |  |  |

3. If your school uses banding, select a **Band** from the drop-down menu. The list is filtered to display only the students in that band.

**NOTE:** You can only rank students who are directly assigned to the currently selected band. Students associated with child bands are displayed when their parent band is selected, but their rank is not editable unless the child band itself is selected from the **Band** drop-down menu.

- 4. If required, use the controls on the **Filter** panel to filter the list of students. The following filters are available:
  - Offer status.
  - Application verification status.

**NOTE:** The verification status filter is not displayed if **Hide Application Verification** is selected for the transfer group. For more information on the **Hide Application Verification** check box, see the Transfer Group Details topic of the A&T Back Office help.

- Student rank status (i.e. whether a student is currently ranked or not).
- Date of addition: Use the Highlight drop-down menu to select whether you want to filter the list by the selected date range or highlight the applications that were added within that range instead.
- Late applications: Only displayed if at least one non-withdrawn preference for the receiver is marked as late.

5. For each student you wish to rank, click inside the **Rank** field and enter a rank number.

If you enter duplicate rank numbers, One displays a dialog asking whether you wish to increment all subsequent ranks by 1. If you select **No**, you must enter a non-duplicate rank number for the affected student.

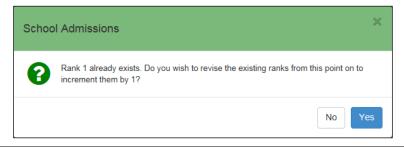

**NOTE:** You can change the order that students are sorted in using the **Choose sort order** dialog. Click the **Choose sort order** button to display this dialog.

6. If applicable, repeat steps 2 - 4 for any other bands in which you wish to rank students.

### **Bulk Ranking Applications**

**NOTE:** You can only rank applications in bulk if no ranks have been added previously. If required, you can use the **Clear Bank Ranks** button to delete any previous ranking information.

1. From the School Admissions Portal home page, click the **View Applications** hyperlink for the transfer group you wish to view. The **Applications** page is displayed.

|                      |                        |                  | dmissions applic<br>ses can only be u |            |             |               | wing the ranks                                 | will not directly affe            | ct the offer sta    | ituses for these | e applications,                                                           | x             |
|----------------------|------------------------|------------------|---------------------------------------|------------|-------------|---------------|------------------------------------------------|-----------------------------------|---------------------|------------------|---------------------------------------------------------------------------|---------------|
| Band:                | 1. Ab                  | ility            |                                       |            |             | -             |                                                |                                   |                     |                  |                                                                           |               |
| Receive              | r Summar               | y (up)           |                                       |            |             |               |                                                |                                   |                     |                  |                                                                           | ^             |
|                      | ions: 10 (<br>3 Unrank |                  | nd Pref: 2 4th I                      | Pref: 1 )  |             | 0             | paces: 29<br>ffered: 1 (1 M<br>laiting List: 9 | ale, 0 Female)<br>Refused: 0 No L | onger Requir        | red: 0           |                                                                           |               |
| ۹                    |                        | Next             |                                       |            | /Hide colum |               |                                                | Clear Band Ranks                  | Assign to           | band Ren         | ove from band                                                             |               |
|                      | All offer s            | tatuses, Venfi   | ied and unverif                       |            |             | d & Unranke   |                                                | & Unranked 💌                      | Clear Fillers       |                  |                                                                           | ^             |
| Highlig              | nt 🔽 app               | plications added | dd/m                                  | туууу      | m           | and 21/03     | /2016                                          | =                                 |                     |                  |                                                                           |               |
| Offer<br>status      | Band                   | Rank             | Student                               | DoB        | Gender      | Student<br>ID | Current                                        | Catchment                         | Distance<br>(miles) | Postcode         | 9 St<br>Address                                                           | Sibli<br>vert |
|                      | Ability                | 1 🗸              |                                       | 01/12/2004 | Female      | 9097471       | 820 2041<br>Pinchmill<br>School<br>(p4mt)      | v                                 | 1.874               | MK42 8JY         | 45 Massey<br>Close,<br>Kempston,<br>Bedford,<br>Bedfordshire,<br>MK42 8JY | ^             |
| Not yet<br>processed |                        |                  |                                       |            |             |               |                                                |                                   |                     |                  |                                                                           |               |

- 2. If your school uses banding, select a band from the **Band** drop-down menu. The list is filtered to display only the students in that band.
- 3. If you selected an in year transfer group, select an NCY from the **All NCYs** drop-down menu. You cannot edit ranks in an in year transfer group unless an NCY has been selected.

|   | Filter: All offer statuses, All NCYs, Ver | ified and unverified appli<br>Filter students by NCY |                                      |                                   | * |
|---|-------------------------------------------|------------------------------------------------------|--------------------------------------|-----------------------------------|---|
| [ | All offer statuses                        | All NCYs 🗸                                           | Verified and unverified applications | Ranked and Unranked Clear Filters |   |
|   | Highlight                                 | dd/mm/yyyy                                           | and 12/04/2016                       |                                   |   |

- 4. Sort the list of applications:
  - a. Click the **Choose sort order** button to display the **Choose sort order of applications list** dialog.

| Available Columns                  | Sorted Columns   |            |
|------------------------------------|------------------|------------|
| Aptitude(s)                        | > < Rank         | ^ <b>v</b> |
| Catchment                          | > K Band         | ^ <b>v</b> |
| Crown service                      | > < Student name | ^ <b>v</b> |
| Current school                     | >                |            |
|                                    |                  |            |
| Distance (miles)                   | <b>,</b>         |            |
| Poincinensider for maintaine learn |                  | ~~~~~      |
| Po nollsonsider for mains heam     | ,<br>,<br>,<br>, | ~~~~~      |

- b. Within the **Available Columns** list, select the column headings you wish to sort the applications by. Selected headings are moved to the **Sorted Columns** list.
- c. Use the arrows to move the headings in the **Sorted Columns** list to the order you wish to sort in.

NOTE: To remove a column header from the Sorted Columns list, click on the header text.

- d. Click the **Done** button to close the dialog and return to the **Applications** page.
- 5. If required, use the controls on the **Filter** panel to filter the list of students. The following filters are available:
  - Offer status.
  - Application verification status.
  - **Student rank status** (i.e. whether a student is currently ranked or not).
  - Date of addition: Use the Highlight drop-down menu to select whether you want to filter the list by the selected date range or highlight the applications that were added within that range instead.
- 6. Click the **Rank list in current order** button. A confirmation dialog is displayed.
- 7. Click the **OK** button to rank the applications in their current sort order. If you filtered the list, only the currently displayed applications are ranked.
- 8. If applicable, repeat steps 2 6 for any other bands in which you wish to rank students.

### Assigning Students to a Band

1. From the School Admissions Portal home page, click the **View Applications** hyperlink for the transfer group you want to view. The **Applications** page is displayed.

|                 |                        |                  | dmissions applic<br>ses can only be |            |              |               | ving the ranks                            | will not directly affe             | ct the offer sta    | ituses for these | applications,                                                             | X   |
|-----------------|------------------------|------------------|-------------------------------------|------------|--------------|---------------|-------------------------------------------|------------------------------------|---------------------|------------------|---------------------------------------------------------------------------|-----|
| Band:           | 1. Ab                  | ility            |                                     |            |              |               |                                           |                                    |                     |                  |                                                                           |     |
| Receive         | r Summar               | y (up)           |                                     |            |              |               |                                           |                                    |                     |                  |                                                                           | ^   |
|                 | ions: 10 (<br>3 Unrank |                  | nd Pref: 2 4th                      | Pref: 1)   |              | 01            |                                           | lale, 0 Female)<br>Refused: 0 No L | onger Requir        | red: 0           |                                                                           |     |
| ۹               |                        | Next             |                                     |            | /Hide column |               |                                           | Clear Band Ranks                   | Assign to           | band Rem         | ove from band                                                             |     |
|                 | er statuses            | laluses, veni    | ied and unveri                      |            |              | applications  |                                           | & Unranked 🔽                       | Clear Fillers       |                  |                                                                           | ^   |
| Highlig         | nt 🔽 apş               | plications added | I between dd/r                      | nmiyyyy    | 8            | and 21/03     | 2016                                      | =                                  |                     |                  |                                                                           |     |
| Offer<br>status | Band                   | Rank             | Student<br>name                     | DoB        | Gender       | Student<br>ID | Current<br>school                         | Catchment                          | Distance<br>(miles) | Postcode         | 9 Si<br>Address                                                           | Sib |
| Not yet         | Ability                | 1 🗸              | 10                                  | 01/12/2004 | Female       | 9097471       | 820 2041<br>Pinchmill<br>School<br>(p4mt) | *                                  | 1.874               | MK42 8JY         | 45 Massey<br>Close,<br>Kempston,<br>Bedford,<br>Bedfordshire,<br>MK42 8JY | Í   |
| processed       |                        |                  |                                     |            |              |               |                                           |                                    |                     |                  |                                                                           |     |

- 2. Select the band to which you want to assign students from the **Band** drop-down menu.
- 3. Click the Assign to band button to display the Assign students to band dialog.

The **Assign students to band** dialog contains a list of students who meet all of the following criteria:

- Already has a preference for the selected receiver, but is not assigned to the selected band.
- Has an application that is not withdrawn
- Is not inactive with an inactive reason that has the internal code 'DEC' Deceased.

| T                   |                      |         | Only stude | nts not assigne            | d to any band | Assigr | n all Clea    | r filters                                 | 9 Student |
|---------------------|----------------------|---------|------------|----------------------------|---------------|--------|---------------|-------------------------------------------|-----------|
|                     | Offer<br>status      | Band    | Rank       | Student<br>name            | DoB           | Gender | Student<br>ID | Current<br>school                         | Catchme   |
| Assign 🗸            | Not yet<br>processed | Ability |            | Preference29,<br>Student29 | 10/02/2004    | Male   | 9095588       | 820 2041<br>Pinchmill<br>School<br>(p4mt) | ~         |
| Assign <del>-</del> | Not yet<br>processed | Ability |            | Test5, Jon5                | 05/05/2005    | Male   | 9097355       | 820 2041<br>Pinchmill<br>School<br>(p4mt) |           |
| Assign <del>-</del> | Not yet<br>processed | Ability |            | raja1, raja1               | 09/07/2002    | Male   | 9094556       | 820 2041<br>Pinchmill<br>School<br>(p4mt) |           |
| <                   | 1                    |         | Î          |                            | 1             |        |               |                                           | >         |

4. Optionally, filter the list of students.

You can enter a name into the search field to filter by name, or click the **Only students not** assigned to any band check box to display unbanded students only.

- 5. For each student you want to add to the selected band, click the **Assign** button and select **Assign to band** from the drop-down menu.
- 6. When you have finished assigning students to the band, click the **Close** button to close the dialog.

### Removing a Student from a Band

You can use the School Admissions Portal to remove students who meet <u>all</u> of the following criteria from a band:

- Band Offer Status is not Place offered or Accepted by Parent/Carer (i.e. CHOICES\_BANDS.OFFER\_STATUS is not one of O, Y, A or P).
- Has an application that is not withdrawn.
- Is not inactive with an inactive reason that has the internal code 'DEC' Deceased.

To remove a student from a band:

1. From the School Admissions Portal home page, click the **View Applications** hyperlink for the transfer group you want to view. The **Applications** page is displayed.

|                 |                       | k your school ac<br>red. Offer status |                 |                    |               |               | ving the ranks                            | will not directly affe             | ct the offer sta    | tuses for these | applications,                                                             | X        |
|-----------------|-----------------------|---------------------------------------|-----------------|--------------------|---------------|---------------|-------------------------------------------|------------------------------------|---------------------|-----------------|---------------------------------------------------------------------------|----------|
| Band:           | 1. Ab                 | ility                                 |                 |                    |               |               |                                           |                                    |                     |                 |                                                                           |          |
| Receive         | r Summar              | y (up)                                |                 |                    |               |               |                                           |                                    |                     |                 |                                                                           | ^        |
| PAN: 30         |                       |                                       |                 |                    |               | Sp            | aces: 29                                  |                                    |                     |                 |                                                                           |          |
|                 | ons: 10 (<br>3 Unrank | 1st Pref: 7 2n<br>ed: 7               | nd Pref: 2 4th  | hPref: 1)          |               |               | 00000000 0.000                            | tale, 0 Female)<br>Refused: 0 No L | onger Requir        | ed: 0           |                                                                           |          |
|                 |                       |                                       | _               |                    |               |               |                                           |                                    |                     |                 |                                                                           |          |
| Q               |                       | Next                                  | Dov             | mload Show         | /Hide column  | ns Choose     | sort order                                | Clear Band Ranks                   | Assign to           | band Rem        | ove from band                                                             |          |
| T Filter:       | All offer s           | tatuses, Verifi                       | ed and unve     | rified application | ons, Ranke    | d & Unranker  | i i                                       |                                    |                     |                 |                                                                           | ^        |
| All offe        | r statuses            |                                       | B               | Verified a         | nd unverified | applications  | Ranked                                    | & Unranked 🔽                       | Clear Filters       |                 |                                                                           |          |
| Highlig         | ht <b>v</b> apg       | olications added                      | between dd      | /mm/yyyy           | 8             | and 21/03     | 2016                                      |                                    |                     |                 |                                                                           |          |
|                 |                       |                                       |                 |                    |               |               |                                           |                                    |                     |                 | 9 50                                                                      | udent(s) |
| Offer<br>status | Band                  | Rank                                  | Student<br>name | DoB                | Gender        | Student<br>ID | Current<br>school                         | Catchment                          | Distance<br>(miles) | Postcode        | Address                                                                   | Sib      |
| Not yet         | Ability               | 1 🗸                                   | 100             | 01/12/2004         | Female        | 9097471       | 820 2041<br>Pinchmill<br>School<br>(p4mt) | *                                  | 1.874               | MK42 8JY        | 45 Massey<br>Close,<br>Kempston,<br>Bedford,<br>Bedfordshire,<br>MK42 8JY | ^        |
| processed       |                       |                                       |                 |                    |               |               |                                           |                                    |                     |                 |                                                                           |          |

- 2. From the **Band** drop-down, select the band from which you want to remove students.
- 3. Click the Remove from band button to display the Remove from band dialog.

| τ      |                      |      | Remove all      |            |        |               |                                                               |           | 5 Student(s)       |
|--------|----------------------|------|-----------------|------------|--------|---------------|---------------------------------------------------------------|-----------|--------------------|
|        | Band                 | Rank | Student<br>name | DoB        | Gender | Student<br>ID | Current<br>school                                             | Catchment | Distano<br>(miles) |
| Remove | Level 2<br>Catchment |      |                 | 29/04/2003 | Female |               | 820 8001<br>Potton<br>Lower<br>School (p4r)                   | ~         | 1                  |
| Remove | Level 2<br>Catchment |      |                 | 01/09/2004 | Female |               | 820 8001<br>Potton<br>Lower<br>School (p4r)                   |           | 2                  |
| Remove | Level 2<br>Catchment |      |                 | 18/08/2003 | Male   |               | 881 2789<br>Beehive<br>Lane<br>Community<br>Primary<br>School |           | 3                  |

- 4. For each student you want to remove from the band, click the **Remove** button. A confirmation dialog is displayed.
- 5. Click the **OK** button to remove the student from the band.

When a student is removed from a band, their main offer status for that preference is, where necessary, recalculated. The new status takes into account the student's offer status in any remaining bands to which they are still assigned. If this recalculation causes the student's main preference offer status to be updated, then the Preference History is also updated to reflect the offer status change.

## **Viewing Allocations**

The **Allocations** page displays a list of students who have been offered a place at your school as part of a selected normal phased transfer group, as well as the receiver summary. For more information, see *Appendix: Receiver Summary* on page 29.

To open the **Allocations** page, open the School Admissions Portal home page and click the **View Allocations** hyperlink for the transfer group you wish to view.

| Receive              | er Summary | / (up)        |              |                           |                                  |                |                           |                       |                        |               |                        | ^                      |
|----------------------|------------|---------------|--------------|---------------------------|----------------------------------|----------------|---------------------------|-----------------------|------------------------|---------------|------------------------|------------------------|
| PAN: 10              | 00         |               |              |                           |                                  |                | Spaces: 99                |                       |                        |               |                        |                        |
| Withdra              |            | 1st Pref: 9 2 | nd Pref: 3 4 | th Pref: 2 Of             | ther Pref: 1 )                   |                |                           | (1 Male, 0 Fer        | nale)<br>d: 0 No Longe | r Required: 1 |                        |                        |
| T                    |            |               | τ.           | Please S                  | elect Band                       | ~              | Downloa                   | d                     |                        |               |                        | 1 Student(             |
| ♥<br>Offer<br>Status | Name       | DoB           | Gender       | Please S<br>Student<br>ID | Gelect Band<br>Current<br>School | Public<br>Care | Download<br>SEN<br>Status | d<br>Pupil<br>Premium | Postcode               | Address       | Application<br>made by | 1 Student(<br>Relation |

The **View Allocations** hyperlink is only displayed for those transfer groups that your school is a receiver for, and requires you to have at least read permissions to the School Admissions - View Applications & Allocations business process.

| Show Offers to Recievers<br>Date populated for TG? | Transfer Group Publicise<br>Date populated for TG? | Display View Allocations link for TG:                                  |
|----------------------------------------------------|----------------------------------------------------|------------------------------------------------------------------------|
| Yes                                                | Yes                                                | If system date is on or after the <b>Show offers to Receivers</b> date |
| Yes                                                | No                                                 | If system date is on or after the <b>Show offers to Receivers</b> date |
| No                                                 | Yes                                                | If system date is on or after the <b>Transfer Group Publicise</b> date |
| No                                                 | No                                                 | Never                                                                  |

The View Allocations hyperlink is also restricted by date, as shown in the following table:

Once you have opened the page, you can perform the following optional actions:

- Enter a student name or ID into the search field to filter the list by those details.
- Select a band from the Please Select Band menu to filter the list by band.

If you select a parent band from the list, One displays all of the students who match the following criteria:

- The student is associated with the selected transfer group.
- The application has not been withdrawn.

Application Details

- The student is associated with either the selected band or a child band associated with the parent band.
- The Schools Admissions Portal Band offer status for this band is either Place offered or Accepted by Parent/Carer (i.e. CHOICES\_BANDS.OFFER STATUS is one of O, Y, A or P).
- Click the **Download** button to export the list of allocated students and all displayed data as a .csv file.
- View further details of a particular student's application by clicking on that student's name.

| , ipplication 2 claim                                               | -                                                   |                    |                                             |
|---------------------------------------------------------------------|-----------------------------------------------------|--------------------|---------------------------------------------|
| Basic details                                                       |                                                     |                    |                                             |
| Name                                                                | Hugh Larry Blake                                    | Student ID         | 8903767                                     |
| Chosen Forename                                                     | Hugh                                                | Chosen Surname     | Blake                                       |
| DoB                                                                 | 25 January 2006                                     | Gender             | Male                                        |
| UPN                                                                 | K820204104142                                       | Current School     | 820 2221 Test Primary                       |
| Address                                                             | 11 Market Avenue, Eggwold, Echo<br>Simshire, Z2 4AC | oton,              |                                             |
| Supporting details                                                  |                                                     |                    |                                             |
| Ethnicity                                                           | WBRI - White British                                | Ethnicity Source   | Parent                                      |
| Home Language                                                       | English                                             | First Language     | English                                     |
| Medical<br>Moderate Learning Difficulty<br>Multi-Sensory Impairment |                                                     |                    |                                             |
| Application details                                                 |                                                     |                    |                                             |
| Application Reference                                               | 820-2016-09-K-001061                                | Test Score         | 80                                          |
| Aptitudes                                                           | Modern Foreign Languages, Other                     | r, Performing Arts |                                             |
| Application made by                                                 |                                                     |                    |                                             |
| Name                                                                | Pratt                                               | Relationship       | Father                                      |
| Responsibility                                                      | ✓                                                   | Address            | 10 Park Lane, Blunham, Bedford, MK44<br>3NH |
| Mobile Phone                                                        | 66                                                  | Home Phone         | 66                                          |
| Work Phone                                                          | 66                                                  | Email              | test@gmail.com                              |
| Alternative Contact Notes                                           | Test                                                |                    |                                             |
|                                                                     |                                                     |                    | Close                                       |

# **Verifying Claimed Siblings**

The **Verify Claimed Siblings** page displays a list of the active applications for your school in which the applicant has claimed that the child already has a sibling at the school. You can use the page to verify this information.

The **Verify Claimed Siblings** hyperlink is only displayed for a particular transfer group if all of the following criteria are met:

- Your school is a receiver for the transfer group.
- There is at least one preference for your school from a non-withdrawn application where:
  - The Preference Applicant Sibling reason is selected
  - The preference number is less than the **Transfer Group System Generated Preferences** Starting Number.
- You have at least read permission to the School Admissions Verification Siblings business process.

To verify claimed siblings:

1. From the School Admissions Portal home page, click a transfer group's **Verify Claimed Siblings** hyperlink to view a list of applications in that transfer group that have claimed to have a sibling currently attending your school.

| Verify Cl       | aimed \$   | -      |                 |              |                                                                            |                     |                   |                          |                 |                    |                |                |
|-----------------|------------|--------|-----------------|--------------|----------------------------------------------------------------------------|---------------------|-------------------|--------------------------|-----------------|--------------------|----------------|----------------|
| T               |            | T Ve   | erified and unv | erified sibl | ings 🗸 🛛 🕻                                                                 | ownload             |                   |                          |                 |                    | 3 :            | Student(s)     |
| Student<br>Name | DoB        | Gender | Student<br>ID   | NCY          | Student<br>address                                                         | Address<br>verified | Claims<br>sibling | Sibling<br>verified      | Sibling<br>name | Sibling<br>address | Sibling<br>DoB | Siblir<br>gend |
|                 | 13/09/2000 | Female |                 | 8            | 19<br>Middleton<br>Park,<br>Normant,<br>Bravatown,<br>Perfshire,<br>Z5 6AC |                     | ~                 | Not verified •<br>Verify |                 |                    |                |                |
|                 | 01/07/2003 | Female |                 | 8            | 3 Horsefair<br>Lane,<br>Odell,<br>Bedford,<br>MK44 1AB                     |                     | ~                 | Verified <del>-</del>    |                 |                    | 01/07/1997     | Male           |
| <               |            |        |                 | ·            |                                                                            |                     |                   |                          |                 |                    |                | >              |

- 2. If required, filter the list. You can filter by name and student ID using the search field on the left, or by verification status using the **Verified and unverified siblings** drop-down menu.
- 3. For each student you wish to verify, click the **Not Verified** button in the **Sibling Verified** column and then select **Verified** from the drop-down menu. The student's status changed to **Verified**.
- 4. If you wish to unverify any students, click the **Verified** button in the **Sibling Verified** column and then select **Unverify** from the drop-down menu. The student's status changes to **Unverified**.
- 5. Optionally, click the **Download** button to export a list of students with all displayed data.

# **Viewing Leavers**

The **Leavers School Admissions** page enables you to view a list of those students who are leaving your school at the end of the academic year and see whether their parents/carers have submitted a school place application for next year's normal transfer group.

To open the **Leavers School Allocation** page, open the School Admissions Portal home page and click the **View Leavers** hyperlink for the transfer group you wish to view.

| Leavers School Admissions - Application not submitted count 4 (Home LA 3 Other LA 0 LA not recorded 1) |                   |          |               |                    |                                                        |                                                               |
|----------------------------------------------------------------------------------------------------|-------------------|----------|---------------|--------------------|--------------------------------------------------------|---------------------------------------------------------------|
| T<br>Only show those with                                                                              | no application si | ubmitted | T Stud        | lent Home LA - an  |                                                        |                                                               |
|                                                                                                    |                   |          |               |                    |                                                        | 13 Stude                                                      |
| Student Name                                                                                           | DoB               | Gender   | Student<br>ID | Home LA            | Application Submitted to Capita<br>Children's Services | Address                                                       |
|                                                                                                    | 12/04/2003        | Female   |               |                    |                                                        | 10 Church View, Eggwold, Echotown,<br>Perfshire, Z14 4AD      |
|                                                                                                    | 01/09/2004        | Female   | -             | Bedfordshire<br>97 | ~                                                      |                                                               |
|                                                                                                    | 01/12/2004        | Female   |               | Bedfordshire<br>97 | ~                                                      | 45 Massey Close, Kempston, Bedford,<br>Bedfordshire, MK42 8JY |

The **View Leavers** hyperlink is only displayed for transfer groups that your school is a feeder for, and only if you have at least read permission to the School Admissions - View Applications & Allocations business process.

Once you have opened the page, you can perform the following optional actions:

- Enter a student name or ID into the search field to filter the list by those details.
- Select an option from the Student Home LA any menu to filter the list by LA type. There are four available options:
  - Student Home LA any
  - Home LA only
  - Other LA only
  - Home LA not recorded
- Click the Only show those with no application submitted check box to filter the list so that only those students without an active application are displayed.
- Click the **Download** button to export the list of allocated students and all displayed data as a .csv file.

**NOTE:** The **Allocated School** column displays the leaver's likely destination. This column is only displays after the **Transfer Group Publicise Date**.

# **Appendix: Receiver Summary**

The **Receiver Summary** panel is displayed at the top of the **Applications** page. The information it displays varies depending on whether the selected transfer group is normal phased or in year, and whether banding is in use at the receiver. This appendix lists the information provided by the **Receiver Summary** panel in each scenario.

## **Unbanded Receivers**

#### In Year Transfer Groups

| Receiver Summary                                                                                                 |  |   | * |  |
|----------------------------------------------------------------------------------------------------|--|---|---|--|
| Offered total in this academic year: 0 (0 Male, 0 Female)     NCY     Waiting       Waiting List: 2     -5     1 |  |   |   |  |
|                                                                                                    |  | 1 |   |  |
| 6 1                                                                                                    |  |   |   |  |

| Field                               | Description                                                                                                    |
|-------------------------------------|----------------------------------------------------------------------------------------------------|
| Offered total in this academic year | The number of preferences for the receiver that have an offer status of <b>Allocated</b> , <b>Accepted</b> , <b>Provisional</b> or <b>Offered</b> (including system-<br>generated preferences). Includes a sub-total by gender.<br>This count includes all applications; irrespective of status (i.e. it includes<br>those statuses mapped to external code <b>CLOS - Closed/completed</b> ). |
| Accepted                            | The number of preferences for the receiver that have an offer status of <b>Accepted</b> (including system-generated preferences) and are included in the overall <b>Offered</b> count. Includes a sub-total by gender. The <b>Accepted</b> field is not displayed if there are no accepted preferences.                                                                                       |
|                                     | This count includes all applications; irrespective of status (i.e. it includes those statuses mapped to external code <b>CLOS - Closed/completed</b> ).                                                                                                    |
| Waiting List                        | The number of preferences for the receiver that have an offer status of <b>No</b><br><b>Current Offer (N)</b> , <b>Waiting List (W)</b> , or <b>Not Processed (null)</b> , where the<br>application status is not mapped to external code <b>CLOS</b> -<br><b>Closed/completed</b> .                                                                                                    |
| Waiting List by NCY                 | This table breaks the applications in the Waiting List count down by NCY.                                                                                                    |

#### Normal Transfer Groups, Before the 'Show Offers to Receivers' Date Has Passed

| Receiver Summary                            |
|---------------------------------------------|
| <b>PAN:</b> 12                              |
| Applications: 15 (1st Pref: 10 2nd Pref: 5) |
| Ranked: 0 Unranked: 15                      |
|                                             |

**NOTE:** If the **Show Offers to Receivers** date has not been populated in A&T Back office, then One displays the following information until the **Transfer Group Publicise** date has passed.

| Field                      | Description                                                                                                    |
|----------------------------|----------------------------------------------------------------------------------------------------|
| PAN                        | The receiver's PAN for the Transfer Group Year and Intake NCY.                                                                                                    |
| Applications               | The number of preferences for the receiver that have a preference number that is less than the <b>Transfer Group System Preferences Starting Number</b> . Includes all offer statuses, as well as withdrawn applications. |
| 1 <sup>st</sup> Preference | The number of preferences (including withdrawn applications) that have a preference number of 1 for this receiver.                                                                                                    |
| 2 <sup>nd</sup> Preference | The number of preferences (including withdrawn applications) that have a preference number of 2 for this receiver.                                                                                                    |
| 3 <sup>rd</sup> Preference | The number of preferences (including withdrawn applications) that have a preference number of 3 for this receiver.                                                                                                    |
| Other<br>Preference        | The number of preferences (including withdrawn applications) for this receiver that have a preference number of greater than 3 but is less than the <b>Transfer Group System Preferences Starting Number</b> .            |
| Withdrawn                  | The number of withdrawn applications that had a parental preference for this school. Only displayed if the number is greater than 0.                                                                                      |
| Ranked                     | For OAA receivers only, shows the number of ranked applications (excluding withdrawn applications).                                                                                                    |
| Unranked                   | For OAA receivers only, shows the number of unranked applications (excluding withdrawn applications).                                                                                                    |

#### Normal Transfer Groups, On and After the 'Show Offers to Receivers' Date

In addition to the fields listed in the previous table, the **Receiver Summary** panel displays the following fields once the **Show Offers to Receivers** date is reached.

| Receiver Summary                              |                                                   |  |
|-----------------------------------------------|---------------------------------------------------|--|
| PAN: 12                                       | Spaces: 12                                        |  |
| Applications: 15 ( 1st Pref: 10 2nd Pref: 5 ) | Offered: 0 (0 Male, 0 Female)                     |  |
| Ranked: 0 Unranked: 15                        | Waiting List: 15 Refused: 0 No Longer Required: 0 |  |
|                                               |                                                   |  |

**NOTE:** If the **Show Offers to Receivers** date has not been populated in A&T Back office, then One displays the following information on and after the **Transfer Group Publicise** date.

| Field        | Description                                                                                                    |
|--------------|----------------------------------------------------------------------------------------------------|
| Spaces       | The balance displayed in the <b>A&amp;T Back Office   Bases   Receivers</b> area. This figure is the PAN minus the total of preferences for the receiver that have an offer status of <b>Allocated</b> , <b>Accepted</b> , <b>Provisional</b> or <b>Offered</b> (including system-generated preferences). The <b>Spaces</b> figure may be a negative number if the school has been over-allocated. |
| Offered      | The number of preferences for the receiver that have an offer status of <b>Allocated</b> , <b>Accepted</b> , <b>Provisional</b> or <b>Offered</b> (including system-generated preferences). Includes a sub-total by gender.                                                                                                    |
| Accepted     | The number of preferences for the receiver that have an offer status of <b>Accepted</b> (including system-generated preferences) and are included in the overall <b>Offered</b> count. Includes a sub-total by gender. The <b>Accepted</b> field is not displayed if there are no accepted preferences.                                                                                            |
| Waiting List | The number of preferences for the receiver that have an offer status of <b>No Current Offer (N)</b> , <b>Waiting List (W)</b> , or <b>Not Processed (null)</b> .                                                                                                    |

| Field                 | Description                                                                                                    |
|-----------------------|----------------------------------------------------------------------------------------------------|
| Refused               | The number of preferences for the receiver that have an offer status of either <b>Refused by LA (R)</b> or <b>Refused by Parent (X)</b> . |
| No Longer<br>Required | The number of preferences for the receiver that have an offer status of <b>No Longer Required (Q)</b> .                                   |

## **Banded Receivers**

When viewing banded receivers in the **Applications** screen, the **Receiver Summary** panel initially displays much of the same information that it would for a non-banded receiver. However, the **Ranked** and **Unranked** totals are not displayed, because there are no ranks at the overall preference level for banded schools. Instead, all ranking takes place within bands.

Once a band has been selected, the information displayed in the **Receiver Summary** panel is calculated differently depending on whether you are viewing a parent or non-parent band.

#### Before the 'Show Offers to Receivers' Date Has Passed

| Receiver Summary (up)                                    |  |
|----------------------------------------------------------|--|
| PAN: 30                                                  |  |
| Applications: 10 ( 1st Pref: 7 2nd Pref: 2 4th Pref: 1 ) |  |
| Ranked: 3 Unranked: 7                                    |  |
|                                                          |  |

**NOTE:** If the **Show Offers to Receivers** date has not been populated in A&T Back office, then One displays the following information until the **Transfer Group Publicise** date has passed.

| Field                      | Non-Parent Bands                                                                                                    | Parent Bands                                                                                                    |
|----------------------------|----------------------------------------------------------------------------------------------------|----------------------------------------------------------------------------------------------------|
| PAN                        | The band PAN for the <b>Transfer Group</b><br>Year and Intake NCY.                                                                                                    | The parent band's PAN for the <b>Transfer</b><br><b>Group Year</b> and <b>Intake NCY</b> . Ignores PANs<br>for child bands.                                                                                                    |
| Applications               | The number of preferences associated<br>with the band that have a preference<br>number of less than the <b>Transfer Group</b><br><b>System Preferences Starting Number</b> .<br>Includes all offer statuses and withdrawn<br>applications. | The number of distinct preferences associated<br>with the parent band and its associated child<br>bands that have a preference number of less<br>than the <b>Transfer Group System</b><br><b>Preferences Starting Number</b> . Includes<br>withdrawn applications. |
|                            |                                                                                                    | Students who are associated with multiple<br>bands that are related to the same parent band<br>are only counted once, since there has only<br>been one application to the school.                                                                                  |
| 1 <sup>st</sup> Preference | The number of preferences associated<br>with this band (including withdrawn<br>applications) that have a preference<br>number of 1.                                                                                                    | The number of distinct preferences that are associated with the parent band and its associated child bands and have a preference number of 1. Includes withdrawn applications.                                                                                     |
|                            |                                                                                                    | Students who are associated with multiple<br>bands that are related to the same parent band<br>are only counted once.                                                                                                    |

| Field                      | Non-Parent Bands                                                                                                    | Parent Bands                                                                                                    |
|----------------------------|----------------------------------------------------------------------------------------------------|----------------------------------------------------------------------------------------------------|
| 2 <sup>nd</sup> Preference | The number of preferences associated<br>with this band (including withdrawn<br>applications) that have a preference<br>number of 2.                                                                                                    | The number of distinct preferences that are<br>associated with the parent band and its<br>associated child bands and have a preference<br>number of 2. Includes withdrawn applications.                                                                                         |
|                            |                                                                                                    | Students who are associated with multiple<br>bands that are related to the same parent band<br>are only counted once.                                                                                                    |
| 3 <sup>rd</sup> Preference | The number of preferences associated with this band (including withdrawn applications) that have a preference number of 3.                                                                                                    | The number of distinct preferences that are associated with the parent band and its associated child bands and have a preference number of 3. Includes withdrawn applications.                                                                                                  |
|                            |                                                                                                    | Students who are associated with multiple<br>bands that are related to the same parent band<br>are only counted once.                                                                                                    |
| Other Preference           | The number of preferences associated<br>with the band that have a preference<br>number that is greater than 3 but less<br>than the <b>Transfer Group System</b><br><b>Preferences Starting Number</b> .<br>Includes withdrawn applications. | The number of distinct preferences associated<br>with the parent band and its child bands that<br>have a preference number that is greater than<br>3 but less than the <b>Transfer Group System</b><br><b>Preferences Starting Number</b> . Includes<br>withdrawn applications. |
|                            |                                                                                                    | Students who are associated with multiple<br>bands that are related to the same parent band<br>are only counted once.                                                                                                    |
| Withdrawn                  | The number of withdrawn applications<br>for which there was a parental<br>preference for this school that was<br>associated with the band.                                                                                                  | The number of distinct withdrawn applications<br>for which there was a parental preference<br>associated with the parent band and its child<br>bands.                                                                                                    |
|                            | Only displayed if the count is greater                                                                                                    | Only displayed if the count is greater than 0.                                                                                                    |
|                            | than 0.                                                                                                    | Students who are associated with multiple<br>bands that are related to the same parent band<br>are only counted once.                                                                                                    |
| Ranked                     | For OAA receivers only. Displays the<br>number of ranked applications<br>associated with the band. Excludes<br>withdrawn applications.                                                                                                    | For OAA receivers only. Displays the number<br>of ranked applications associated with the<br>parent band and its associated child bands.<br>Excludes withdrawn applications.                                                                                                    |
| Unranked                   | For OAA receivers only, displays the<br>number of unranked applications<br>associated with the band. Excludes<br>withdrawn applications.                                                                                                    | For OAA receivers only, displays the number of<br>unranked applications associated with the<br>parent band and its associated child bands.<br>Excludes withdrawn applications.                                                                                                  |

#### On and After the 'Show Offers to Receivers' Date

In addition to the fields listed in the previous table, the **Receiver Summary** panel displays the following fields once the **Show Offers to Receivers** date is reached.

| Receiver Summary (up)                                    |                                                  | ^ |
|----------------------------------------------------------|--------------------------------------------------|---|
| PAN: 30                                                  | Spaces: 29                                       |   |
| Applications: 10 ( 1st Pref: 7 2nd Pref: 2 4th Pref: 1 ) | Offered: 1 (1 Male, 0 Female)                    |   |
| Ranked: 3 Unranked: 7                                    | Waiting List: 9 Refused: 0 No Longer Required: 0 |   |
|                                                          |                                                  |   |

**NOTE:** If the **Show Offers to Receivers** date has not been populated in A&T Back office, then One displays the following information on and after the **Transfer Group Publicise** date.

| Field                    | Non-Parent Bands                                                                                                    | Parent Bands                                                                                                    |
|--------------------------|----------------------------------------------------------------------------------------------------|----------------------------------------------------------------------------------------------------|
| Spaces                   | The <b>Band Balance</b> , as displayed in the <b>A&amp;T</b><br><b>Back Office   Bases   Receivers</b> area after<br>selecting the band. Calculated by taking the<br>number of preferences that are associated with<br>the band and have a band offer status of<br><b>Allocated</b> , <b>Accepted</b> , <b>Provisional</b> or <b>Offered</b><br>(which may include system-generated<br>preferences) away from the Band PAN.<br>The <b>Spaces</b> figure may be a negative number if<br>the school has been over-allocated. | The parent band PAN minus the number of<br>preferences that are associated with the parent<br>band and its child bands and have a band offer<br>status of <b>Allocated</b> , <b>Accepted</b> , <b>Provisional</b> or<br><b>Offered</b> . May include system-generated<br>preferences.<br>The <b>Spaces</b> figure might be a negative number<br>if the school has been over-allocated. |
| Offered                  | The number of the preferences that are associated with the band and have a band offer status of <b>Allocated</b> , <b>Accepted</b> , <b>Provisional</b> or <b>Offered</b> .                                                                                                    | The number of preferences that are associated<br>with the parent band and its child bands and<br>have a band offer status of <b>Allocated</b> ,<br><b>Accepted</b> , <b>Provisional</b> or <b>Offered</b> .                                                                                                    |
|                          | May include system-generated preferences.<br>Includes a sub-total by gender.                                                                                                    | May include system-generated preferences.<br>Includes a sub-total by gender.                                                                                                    |
| Accepted                 | The number of preferences associated with the band that have an offer status of <b>Accepted</b> (including system-generated preferences) and are included in the overall <b>Offered</b> count.<br>Includes a sub-total by gender.                                                                                                    | The number of preferences that are associated<br>with the parent band and its child bands and<br>have an offer status of <b>Accepted</b> (including<br>system-generated preferences) and are<br>included in the overall <b>Offered</b> count.<br>Includes a sub-total by gender.                                                                                                    |
| Waiting<br>List          | The number of preferences associated with the<br>band that have a band offer status of <b>No</b><br><b>Current Offer (N), Waiting List (W)</b> or <b>Not</b><br><b>Processed (null)</b> .                                                                                                    | The number of preferences that are associated<br>with the parent band and its child bands and<br>have a band offer status of <b>No Current Offer</b><br><b>(N)</b> , <b>Waiting List (W)</b> or <b>Not Processed (null)</b> .                                                                                                    |
| Refused                  | The number of preferences associated with the band that have a band offer status of either <b>Refused by LA (R)</b> or <b>Refused by Parent (X)</b> .                                                                                                    | The number of preferences that are associated with the parent band and its child bands and have a band offer status of either <b>Refused by LA (R)</b> or <b>Refused by Parent (X)</b> .                                                                                                    |
| No<br>Longer<br>Required | The number of preferences associated with the band that have a band offer status of <b>No Longer Required (Q)</b> .                                                                                                    | The number of preferences that are associated with the parent band and its child bands and have a band offer status of <b>No Longer Required (Q)</b> .                                                                                                    |

# Index

| accessing the School Admissions Portal allocations, viewing      |                                |
|------------------------------------------------------------------|--------------------------------|
| applications                                                     |                                |
| ranking in bulk                                                  | .21                            |
| ranking individually                                             | .20                            |
| responding to (in year)                                          |                                |
| viewing                                                          |                                |
| assigning ranks                                                  |                                |
| in bulk                                                          | 21                             |
| manually                                                         |                                |
| assigning students to a band                                     |                                |
|                                                                  | .23                            |
| bands                                                            | ~~                             |
| assigning students to                                            |                                |
| removing students from                                           |                                |
| bulk ranking applications                                        |                                |
| claimed siblings, verifying                                      | .27                            |
| configure text                                                   | 9                              |
| configuring                                                      |                                |
| Provider Portal                                                  | .11                            |
| current users                                                    | .12                            |
| editing, ranks                                                   | .19                            |
| email update                                                     |                                |
| landing page                                                     |                                |
| leavers, viewing                                                 |                                |
| manage configurations                                            |                                |
| overview                                                         | . ເ ເ<br>ເ                     |
| password reset                                                   |                                |
| permissions                                                      |                                |
| portal logging in                                                |                                |
| logging in                                                       |                                |
| user account activation                                          |                                |
|                                                                  |                                |
| portal user account activation                                   |                                |
| Provider Portal, configuringranks                                |                                |
|                                                                  | 04                             |
| assigning in bulk                                                |                                |
| assigning manually                                               |                                |
| editing                                                          | .19                            |
| receiver summary                                                 | ~ 4                            |
| for banded receivers                                             |                                |
| for unbanded receivers                                           |                                |
| registered users                                                 | .12                            |
| removing students from bands                                     | .24                            |
| reset inactive account                                           | .13                            |
| responding to in year applications                               |                                |
| retrieving user names                                            | 6                              |
| School Admissions Portal                                         |                                |
| accessing                                                        | .15                            |
| landing page                                                     |                                |
| secret question reset                                            | 7                              |
| secret question, resetting                                       | /                              |
| students                                                         |                                |
|                                                                  |                                |
| assigning to bands                                               | 7                              |
| assigning to bands                                               | 7<br>.23                       |
| removing from bands                                              | 7<br>.23<br>.24                |
| removing from bands<br>text customisation                        | 7<br>.23<br>.24<br>9           |
| removing from bands<br>text customisation<br>user name retrieval | 7<br>.23<br>.24<br>9<br>6      |
| removing from bands<br>text customisation                        | 7<br>.23<br>.24<br>9<br>6<br>3 |

| viewing              |    |
|----------------------|----|
| allocations          | 25 |
| applications         | 17 |
| claimed siblings     | 27 |
| leavers              |    |
| Viewing Applications | 17 |